## Excel Worksheet – Art Gallery

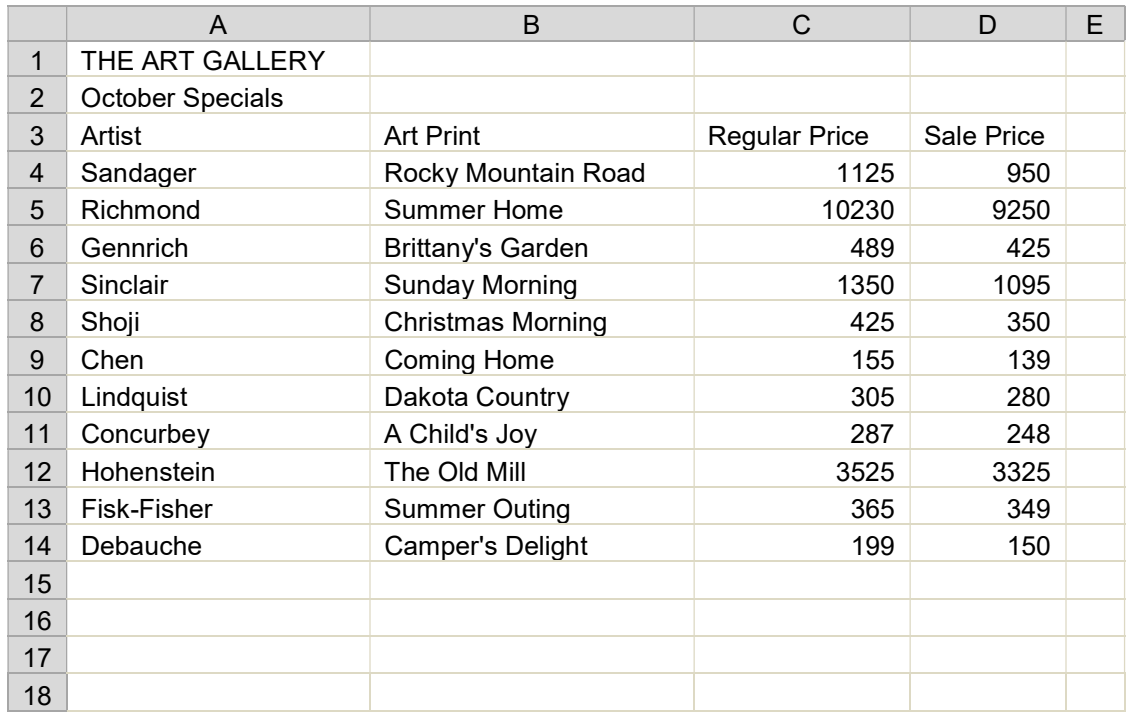

1. Open MS Excel and save a new spreadsheet in your Excel folder as: Art Gallery xx (2pts)

2. Type the data in your new spreadsheet exactly as written above. Make sure that you enter data in the correct cell. (10pts)

## 3. Change the table you created as follows:

- $\triangleright$  Row 1—(4pts)
	- o Merge and Center cells A1-E1 and bold the text
	- o Use Fill Color to Make the Cells a light gray color
- P Row 2— $(3pts)$ 
	- o Merge and Center cells A2-E2
	- o Use Fill Color to Make the Cells a light gray color
- $\triangleright$  Row 3—(4pts)
	- o Write the words "Amount Saved" in cell E3
	- o Use Text Wrap on cells C3 and E3 and adjust columns so the text is on 2 lines
	- o Center Align and bold all text in row 3
- $\triangleright$  Columns C-E—(3pts)
	- $\circ$  Under Home Tab, click on the drop down menu next to Number, select "Currency" and format with 2 decimal places and the \$ symbol.
- Row 16— $(10pts)$ 
	- o Write the word "Total" in cell B16. Make the text bold.
	- $\circ$  Use formulas to add a total for the Regular Price (C16) and Sale Price (D16) columns
- Column E—Use a formula to create a column that expresses the amount saved (difference) between the regular price and the sale price (4pts)

## $\triangleright$  Additional Formatting:

- $\circ$  Make the text red, *italicized*, and **BOLD** for the following rows: A5-B5, A8-B8, A9-B9, A12-B12, A14-B14. These are your "sold" paintings. (10pts)
- $\circ$  In cell A18, type the words "Total of sold paintings:" **Bold** and *Italicize* the words. (2pts)
- $\circ$  In cell C18, create a formula that gives you the regular price total of the sold paintings (4pts)
- $\circ$  In cell D18, create a formula that gives you the sale price total of the sold paintings (4pts)
- Auto Adjust Columns A, B, and D (3pts)
- $\triangleright$  Save all changes and submit worksheet on Google Classroom (2pts)